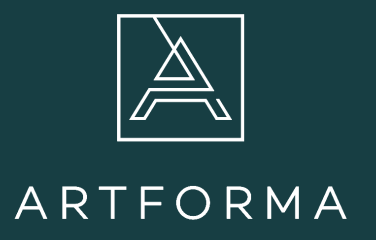

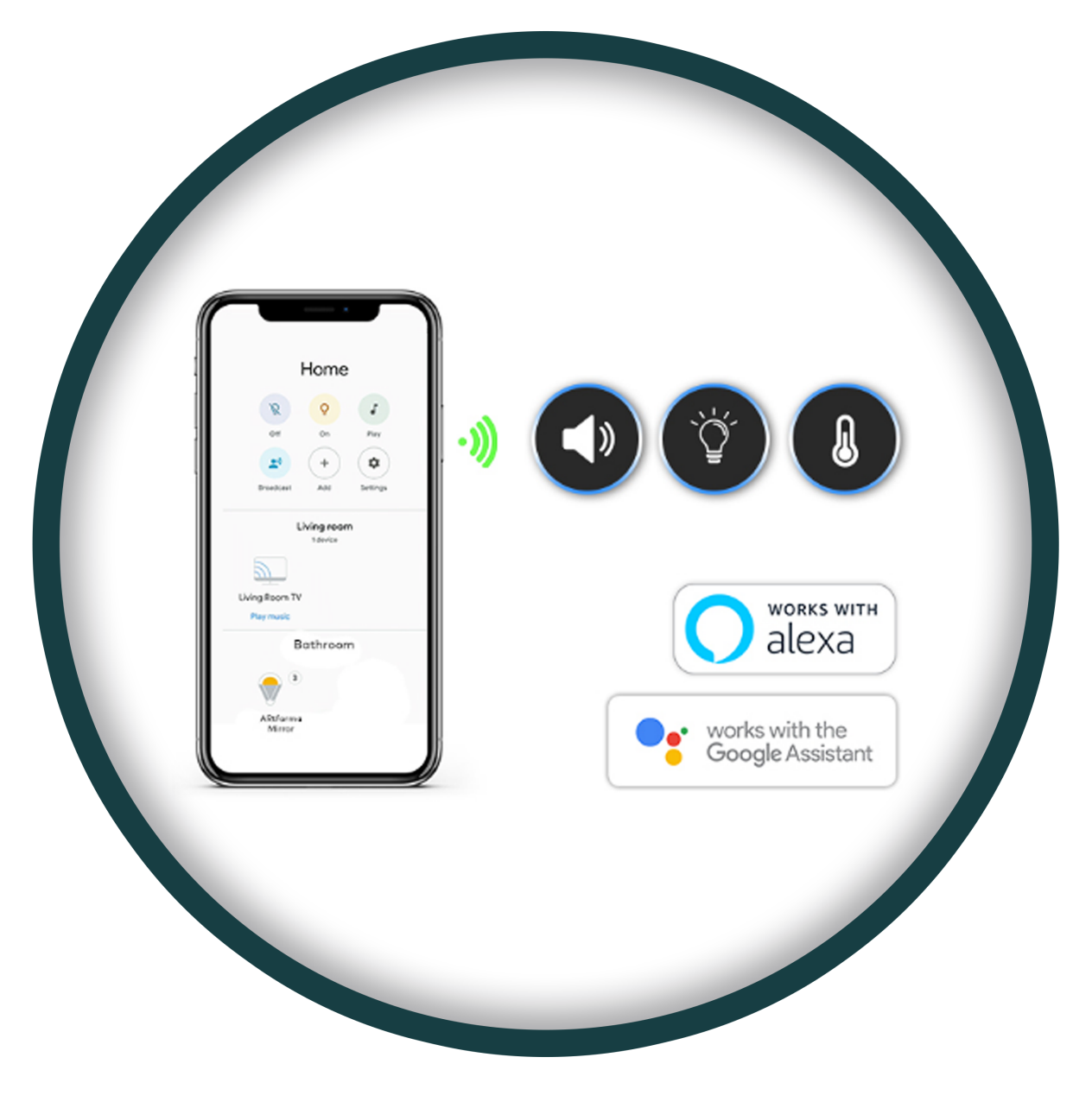

## CONTROL BY REMOTE CONTROL OR APPLICATION (WIFI) BASIC SETTINGS

1

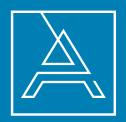

### 1. FIRST START-UP

- Download the free wBox application. If you have an Android device, you can find the application in the Play store. For iOS devices, the application can be found in the App Store.
- Use your mobile phone or tablet to connect to the wireless network of the device. Find the network called wLightBoxS- -xxxxxxxxxx", where xxxxxxxxxx is the serial number of the device. Connect to this network.
- Open the wBox application. The device can be seen on the top of the screen. In order to add it to the application, click the "+" on the right side, next to the name. To preconfigure the controller, click the default device name.

You can also perform the configuration using the web browser on your phone/tablet. After connecting to the controller's wireless network, open the browser and go to: **www.bleobox.eu**

Test the operation of the controller by moving the brightness selection slider several times to extreme and intermediate positions – the light source should change its brightness. There is also an additional menu of effects available on the control screen – you can access it by moving the screen from the bottom to the top ("More" inscription at the bottom of the screen).

### 2. OTHER DEVICE SETTINGS

Go to settings ("Settings" icon in the upper right corner of the screen). In the section " Main" you can change the device name under which it is displayed in The wBox application e.g. " LED mirror illumination" .

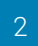

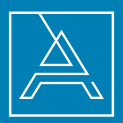

### 3. ACCESS POINT AND WIFI NETWORK SETTINGS

- After the first start-up of the controller, you can proceed to its further configuration. While connected to the WiFi network emitted by the device, select the device on the control panel of wBox application, then go to settings ["Settings"] icon in the upper right corner of the screen). You can change the device name under which it is displayed in the wBox application.
- Moreover, you can change the name and password of the generated WiFi network. Remember that changing the network name or password will disconnect you from the device immediately after clicking the " Save" button, therefore you should reconnect to the device using the newly assigned network name and password.
- You can connect the controller to your home WiFi network to control it with via the network or from any place in the world. To do so, in the settings section "Connect", select the network name from the list and press " Connect" . If required, enter
- The password of the WiFi network. When connecting the controller to the home network, the phone/tablet may be disconnected from the device network. In this case it will be required to reconnect the phone/tablet to the controller network. Remember that in order to control the device from outside of the local WiFi network, from any place in the world, with the use of the wBox application, "Enable remote access" option in the controller must be set to "Yes"
- Once the WiFi network configuration is complete, you can disconnect from the controller network and connect the phone/tablet directly to your home WiFi network. The control from the wBox application will be carried out the same way as when the phone/tablet is connected to the controller network. If the user leaves the local network, e.g. when leaving home or by enabling mobile data, wBox application will signal this state as "Remote mode" . In this case the devices can be controlled, but for security reasons settings are not available.

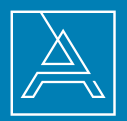

### 4. TECHNICAL DATA

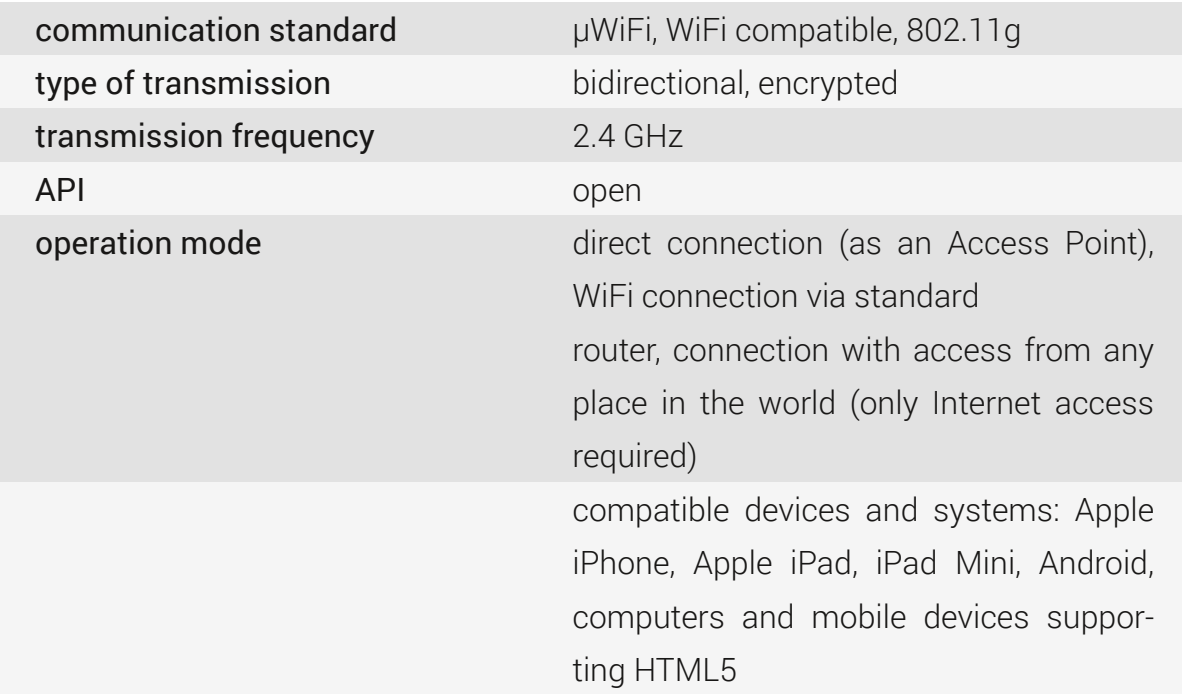

### 5. DEVICE LOCATION AND TIME, SCHEDULE

The controller has the ability to work according to a set schedule. To make it possible, the device time must be set. Go to settings, in the "Device time" section, click "Change zone" button. Then select your region and location from the list, confirming the selection with "Save" button. The device will synchronize its time with a time server (if the controller uses WiFi network with Internet access) or will download the time from the phone/tablet. It is recommended for the controller to always be connected to a WiFi network with Internet access so that it can automatically synchronize its clock.

To be able to control devices based on local sunrises and sunsets, you should also select the location of the controller. You can specify the location of the controller with your smartphone or tablet. In the "Device location" section, click "Set the location" button. The browser will ask you if you want to share your location – allow it. The approximate coordinates of your location should appear in the "Coordinates" field. If the "Set the location" button blinks red with a "Error" message, or the "Coordinates" field does not change the value from "Not set" to the figures, an error must have occur-

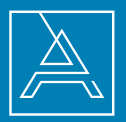

red when downloading the location. In such a situation, make sure that the phone/ tablet has a GPS module and whether location sharing is enabled on the phone.

Adding schedule entries can be done by clicking on "Add entry" button in "schedule" section of the settings. You can choose the days on which the given task will be performed, the type of entry (at a specific time, or relatively to sunrises/ sunsets  $-$  only if the location is set correctly) and set parameters of the task. The set tasks will be visible in the form of a list, individual entries can be edited or deleted.

### 6. SOFTWARE UPDATE

To update the software in the controller, connect it to your home WiFi network (see section "Settings of an access point and WiFi network" ) that has Internet connection. Go to the settings ("Settings" icon in the upper right corner of the screen) and click "Download new software" button in the final section of settings. Wait about 1 minute, do not close the interface or perform any actions. The device will download the latest software. The software version number, hardware version and device identifier can be found on the very bottom of the settings screen.

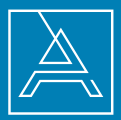

### 1. FIRST START-UP

- Download the free wBox application. If you have an Android device, you can find the application in the Play store. For iOS devices, the application can be found in the App Store.
- Use your mobile phone or tablet to connect to the wireless network of the device. Find the network called wLightBoxS- -xxxxxxxxxx", where xxxxxxxxxx is the serial number of the device. Connect to this network.
- Open the wBox application. The device can be seen on the top of the screen. In order to add it to the application, click the "+" on the right side, next to the name. To preconfigure the controller, click the default device name.

You can also perform the configuration using the web browser on your phone/ tablet. After connecting to the controller's wireless network, open the browser and go to: **www.bleobox.eu**

- Test the controller by clicking the ON/OFF button. You should hear a characteristic "click" sound of the relay inside the mirror.
- Also check the selection in the "State after restart" option, which determines the behavior of the controller after a restart caused by e.g. interruption of the power supply. You can choose whether the heating pad should be turned on, off, remain in the state before restart (if it was turned on, it should remain on, if it was turned off, it should remain off), or set the opposite state.
- Go to settings (The " Settings" icon in the upper right corner of the screen). In the section "Main" you can change the device name under which it is displayed in The wBox application e.g. "Heating pad for mirrors".
- Test the operation of the controller by moving the brightness selection slider several times to extreme and intermediate positions  $-$  the light source should change its brightness.

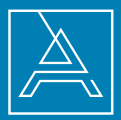

 $\bullet$  There is also an additional menu of effects available on the control screen  $-$  you can access it by moving the screen from the bottom to the top ("More" inscription at the bottom of the screen).

### 2. OTHER DEVICE SETTINGS

Go to settings ("Settings" icon in the upper right corner of the screen). In the section " Main" you can change the device name under which it is displayed in The wBox application e.g. " LED mirror illumination" .

### 3. ACCESS POINT AND WIFI NETWORK SETTINGS

- After the first start-up of the controller, you can proceed to its further configuration. While connected to the WiFi network emitted by the device, select the device on the control panel of wBox application, then go to settings ["Settings"] icon in the upper right corner of the screen). You can change the device name under which it is displayed in the wBox application.
- Moreover, you can change the name and password of the generated WiFi network. Remember that changing the network name or password will disconnect you from the device immediately after clicking the " Save" button, therefore you should reconnect to the device using the newly assigned network name and password.
- You can connect the controller to your home WiFi network to control it with via the network or from any place in the world. To do so, in the settings section "Connect", select the network name from the list and press " Connect" . If required, enter
- The password of the WiFi network. When connecting the controller to the home network, the phone/tablet may be disconnected from the device network. In this case it will be required to reconnect the phone/tablet to the controller network. Remember that in order to control the device from outside of the local WiFi network, from any place in the world, with the use of the wBox application, "Enable remote access" option in the controller must be set to "Yes"

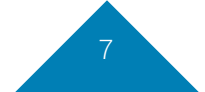

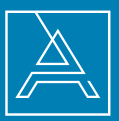

Once the WiFi network configuration is complete, you can disconnect from the controller network and connect the phone/tablet directly to your home WiFi network. The control from the wBox application will be carried out the same way as when the phone/tablet is connected to the controller network. If the user leaves the local network, e.g. when leaving home or by enabling mobile data, wBox application will signal this state as "Remote mode" . In this case the devices can be controlled, but for security reasons settings are not available.

#### 4. TECHNICAL DATA

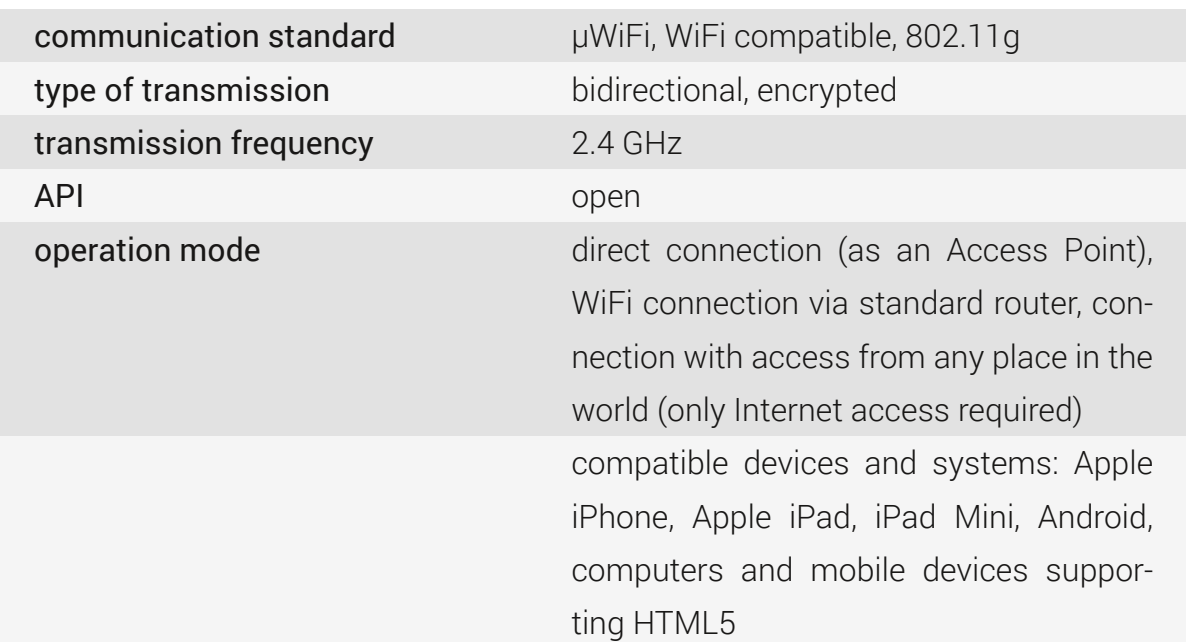

### 5. DEVICE LOCATION AND TIME, SCHEDULE

The controller has the ability to work according to a set schedule. To make it possible, the device time must be set. Go to settings, in the "Device time" section, click "Change zone" button. Then select your region and location from the list, confirming the selection with "Save" button. The device will synchronize its time with a time server (if the controller uses WiFi network with Internet access) or will download the time from the phone/tablet. It is recommended for the controller to always be connected to a WiFi network with Internet access so that it can automatically synchronize its clock.

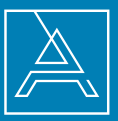

To be able to control devices based on local sunrises and sunsets, you should also select the location of the controller. You can specify the location of the controller with your smartphone or tablet. In the "Device location" section, click "Set the location" button. The browser will ask you if you want to share your location – allow it. The approximate coordinates of your location should appear in the "Coordinates" field. If the "Set the location" button blinks red with a "Error" message, or the "Coordinates" field does not change the value from "Not set" to the figures, an error must have occurred when downloading the location. In such a situation, make sure that the phone/tablet has a GPS module and whether location sharing is enabled on the phone.

Adding schedule entries can be done by clicking on "Add entry" button in "schedule" section of the settings. You can choose the days on which the given task will be performed, the type of entry (at a specific time, or relatively to sunrises/sunsets  $-$  only if the location is set correctly) and set parameters of the task. The set tasks will be visible in the form of a list, individual entries can be edited or deleted.

### 6. SOFTWARE UPDATE

To update the software in the controller, connect it to your home WiFi network (see section "Settings of an access point and WiFi network" ) that has Internet connection. Go to the settings ("Settings" icon in the upper right corner of the screen) and click "Download new software" button in the final section of settings. Wait about 1 minute, do not close the interface or perform any actions. The device will download the latest software. The software version number, hardware version and device identifier can be found on the very bottom of the settings screen.

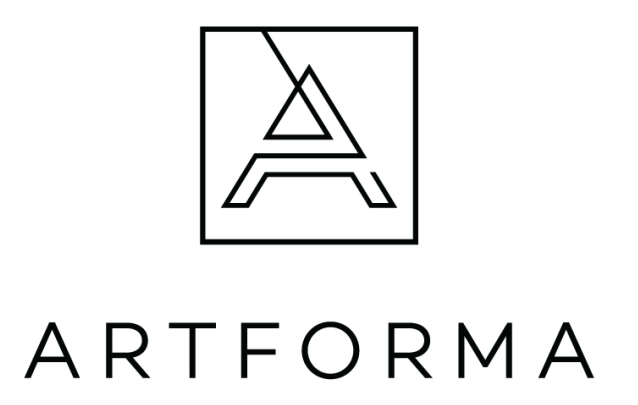

FORAM Sp. z o.o. sp. k. Karpicko, ul. Jeziorna 3, 64-200 Wolsztyn

Mail EU: info@artforma.eu; Mail PL: biuro@artforma.eu +48 68 422 73 65

We are at your disposal from Monday to Friday from 9am to 3pm.